DjK

## **Schritt-für-Schritt-Anleitung**

# **Ehrungen im Vereinsportal (Vereine)**

## Allgemeine wichtige Informationen

Es können folgende Ehrungen im Vereinsportal erfasst und beantragt werden. Das genaue Verfahren wird in dieser Anleitung erklärt.

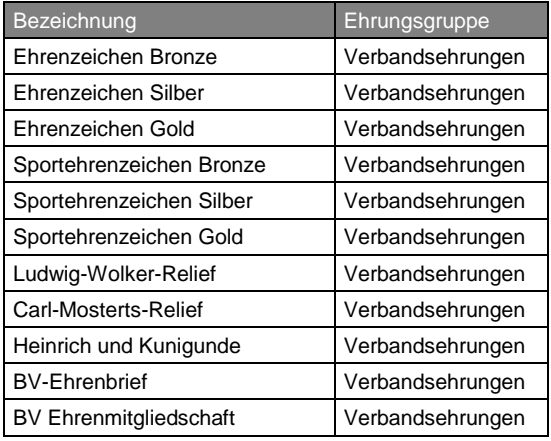

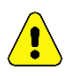

**WICHTIG:** Bitte daran denken, dass von eurer Anfrage **bis zu 8 Wochen** vergehen können, bis die Entscheidung vorliegt. Bitte keine Ehrungen in Papierform oder per Mail beantragen!

Alle Vereinsinterne Ehrungen (z.B. Treuezeichen) werden nicht im Vereinsportal verwaltet/beantragt. Dies muss dein Verein in der jeweiligen Vereinssoftware pflegen oder du musst eine Excelliste etc. per Hand führen.

Zum Teil gibt es noch Ehrungen, die von deinem Diözesanverband vergeben werden. Dazu wende dich bitte an diesen.

Weiter Ehrungen, die ein Mitglied erhält, aber von jemand anderen verliehen werden (z.B. Ehrungen von Landessportbünden oder Verdienstorden der Bundesrepublik Deutschland), können auf Wunsch von eurem Diözesanverband/Bundesverband eingetragen werden. Bitte sprecht uns dafür an.

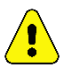

**WICHTIG:** Treuenadeln und Urkunden kannst du beim Bundesverband bestellt werden. Die aktuelle Preisliste und die Bestellscheine findest du unte[r https://www.djk.de/de/service/downloads/](https://www.djk.de/de/service/downloads/) im Punkt "Bestellschein". Bestellungen bitte immer schriftlich a[n vertrieb@djk.de](mailto:vertrieb@djk.de?subject=Bestellung%20Ehrungsmaterial) oder DJK-Sportverband, Zum Stadtbad 31, 40764 Langenfeld schicken.

Bitte beachte die Ehrenordnung des DJK-Sportverbandes. Zu finden unter <https://www.djk.de/de/service/downloads/> im Punkt "*Satzungen und Ordnungen*".

### Vereine beantragen Ehrung

Ihr geht im Vereinsportal auf den Menüpunkt "Ehrungen" und dort auf "Ehrungsantrag".

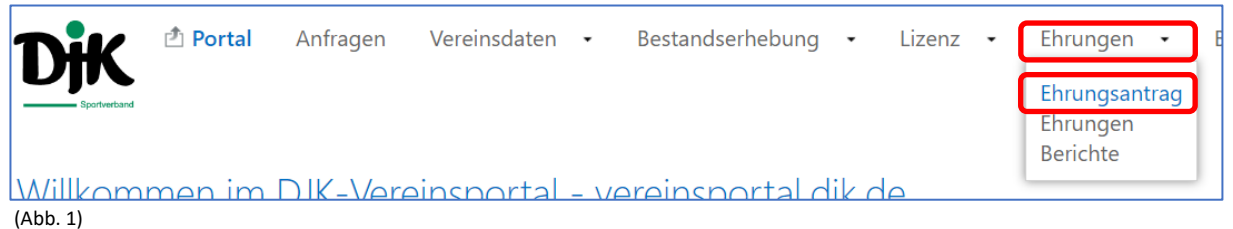

Nun auf "Neu" drücken.

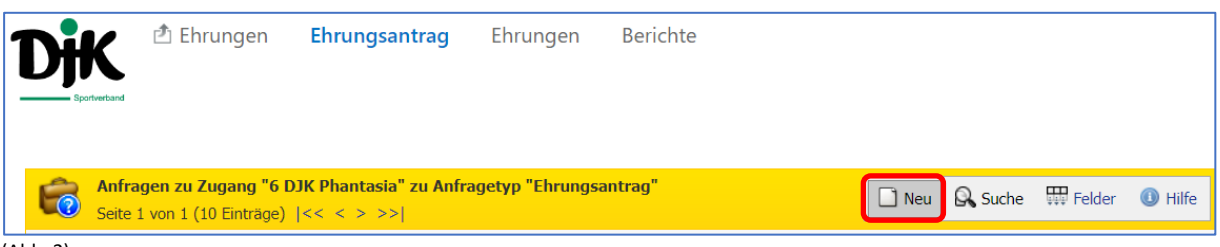

### (Abb. 2)

Ihr kommt zu "Antrag erstellen". Dort ist euer Verein schon hinterlegt. Hier einfach "OK" drücken.

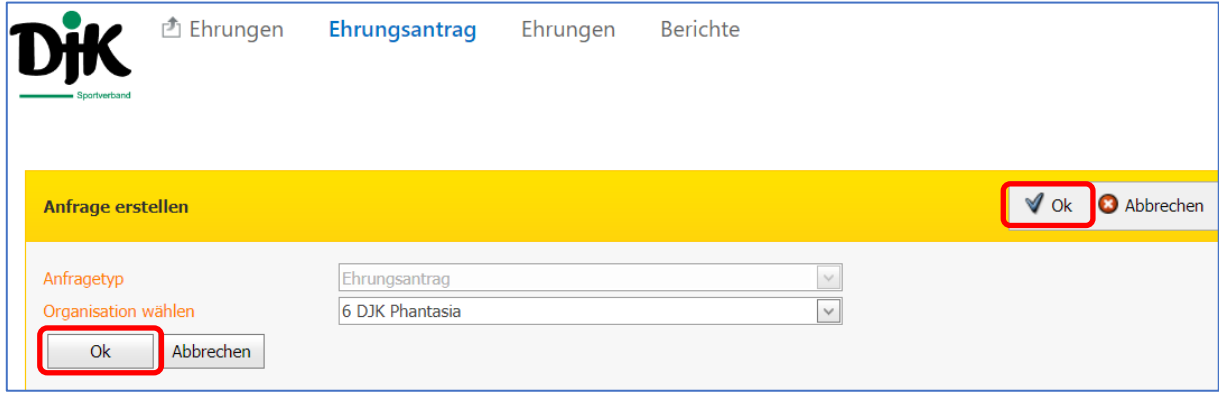

### (Abb. 3)

Jetzt auf der Registerkarte "Ehrungen" bitte den Schalter "Neue Ehrung" drücken.

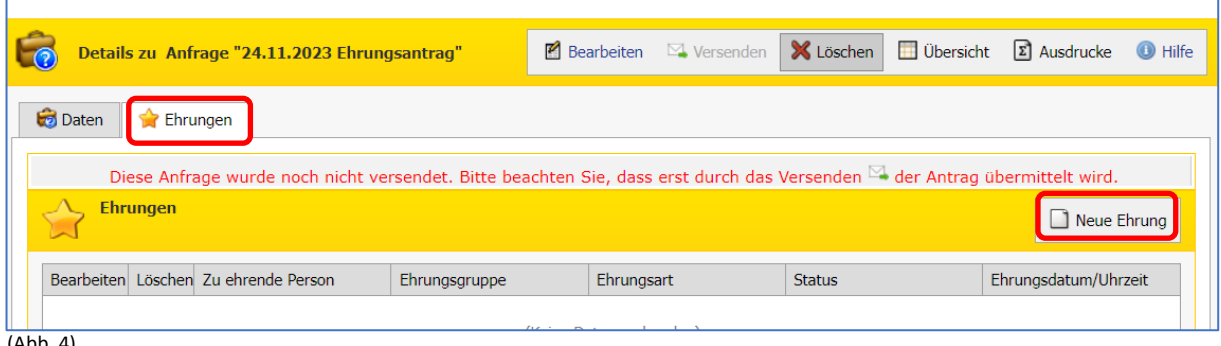

(Abb. 4)

Jetzt öffnet sich die Eingabemaske. (Abb. 5). Hier müssen nun die Pflichtfelder ausgefüllt werden. Ehrungsgruppe ist immer "Verbandsehrungen". Falls die Person schon im Vereinsportal angelegt an, könnt ihr diese unter "Zu ehrende Person" auswählen. Im anderen Fall legt ihr diese neu an.

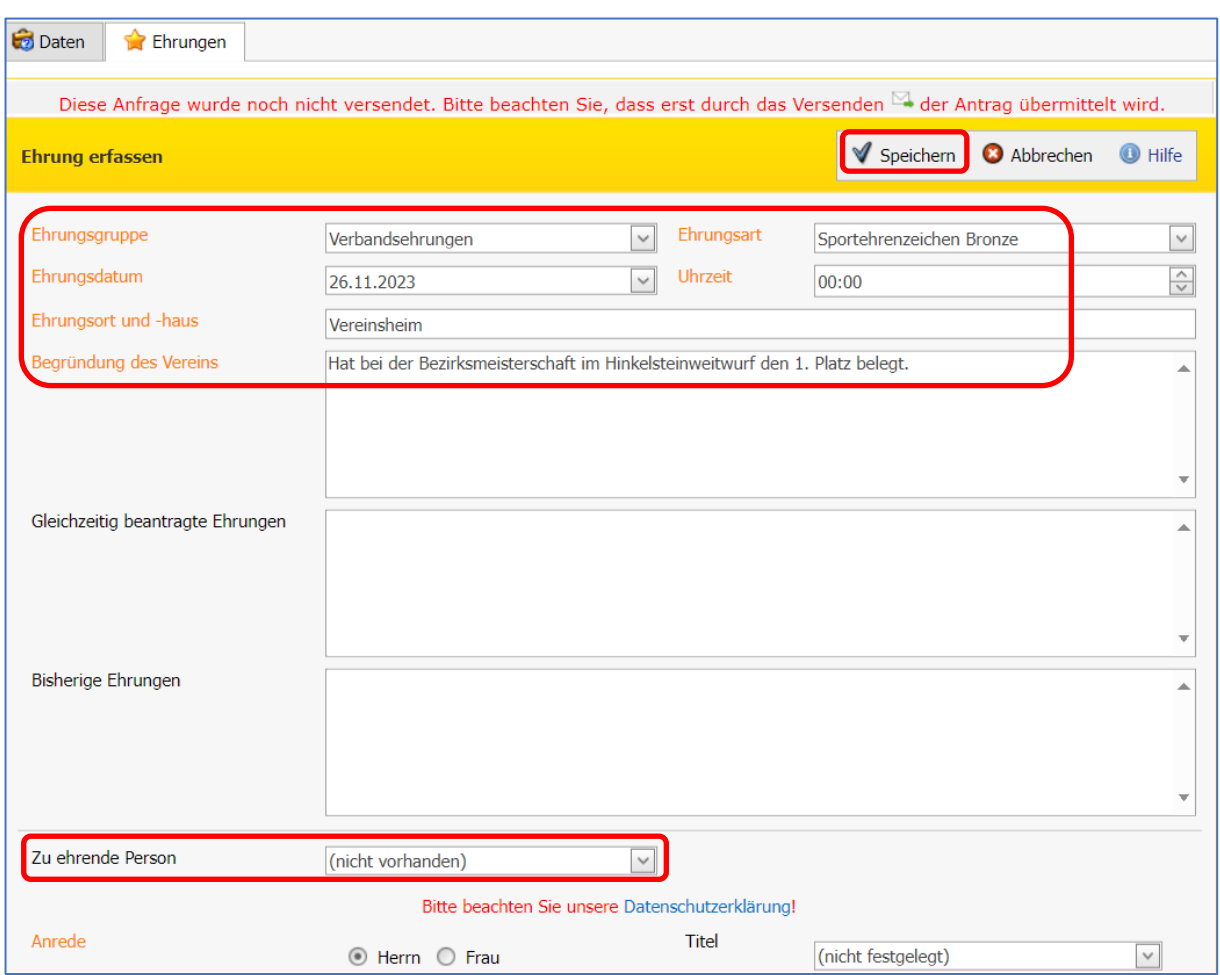

(Abb. 5)

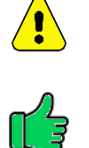

**WICHTIG:** Bitte immer das Geburtsdatum kontrollieren und bei bestehenden Personen eventuell korrigieren.

**TIPP:** Bei Neuanlage von Personen, die keine Funktion in eurem Verein haben, wählt unter den Punkt "Funktionär/Oberfunktion" den Punkt "Vereinsfunktion" aus und unter dem Punkt "Funktion" nehmt ihr "Vereinsmitglied (ohne Funktion)" (Abb. 6).

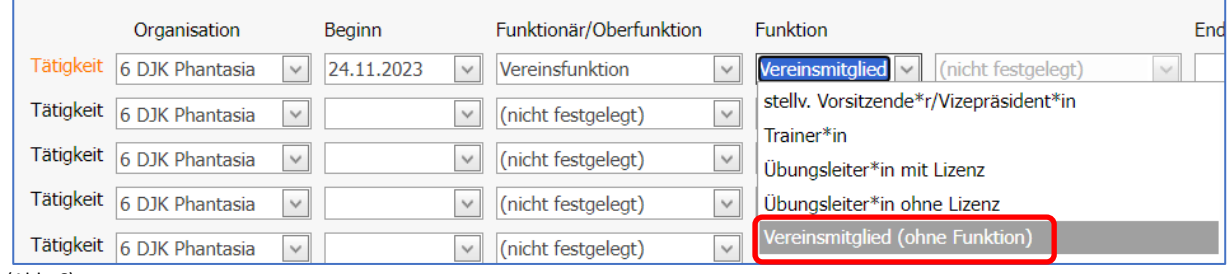

Zum Schluss noch auf "Speichern" drücken. Ihr seht nun folgende Übersicht (Abb. 7). Ihr könnt nun diesen nochmal bearbeiten oder löschen, falls ihr euch vertan habt. Theoretisch kann nun noch eine neue Ehrung erfasst werden. Dies bitte aber nicht machen!!! Nun noch den Schalter "Versenden" drücken. Das ist ganz wichtig, damit wir den Antrag bekommen.

<sup>(</sup>Abb. 6)

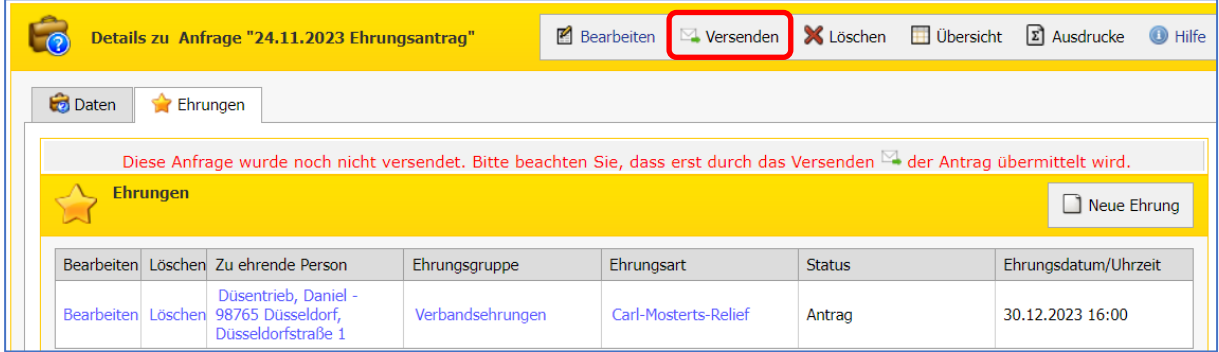

(Abb. 7)

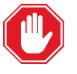

WARNUNG: Den Schalter "Versenden" unbedingt drücken. Erst danach kommst du in die Maske, wo du den Antrag übermittelst. Das ist ganz wichtig, damit wir den Antrag bekommen.

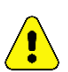

**WICHTIG:** Bevor du den Antrag versendest (Abb. 8), musst du noch den Ansprechpartner (am besten immer der, der den Antrag ausgefüllt hat), eine Telefonnummer, wo wir dich tagsüber erreichen können) und ganz wichtig eine **gültige** Emailadresse, die regelmäßig gelesen wird. Dies ist wichtig, falls es Fragen gibt, weil z.B. der Antrag von dir überarbeitet werden muss oder den Kriterien für die beantragte Ehrung nicht erfüllt.

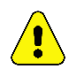

WICHTIG: Bei "Versenden" und "Gelesen" müsste ihr Ja auswählen.

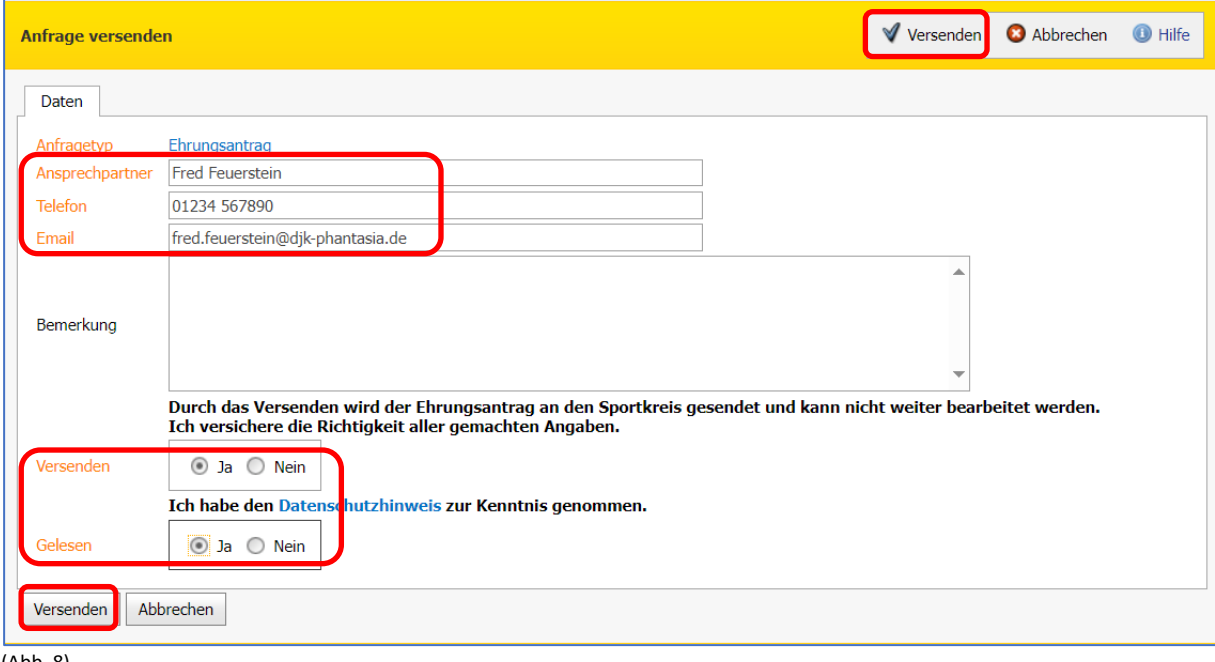

(Abb. 8)

Nun erhalte ihr nochmal eine Übersicht von eurem Ehrungsantrag (Abb.9). Wenn ihr wollt, könnt ihr den Antrag auch ausdrucken.

| Details zu Anfrage "24.11.2023 Ehrungsantrag"                                                                                                    |                | Bearbeiten El Versenden X Löschen III Übersicht |  |  | $\boxed{\Sigma}$ Ausdrucke | <b>O</b> Hilfe |
|----------------------------------------------------------------------------------------------------|----------------|-------------------------------------------------|--|--|----------------------------|----------------|
| <b>B</b> Daten<br>Ehrungen                                                                                                    |                |                                                 |  |  |                            |                |
| Vielen Dank!<br>Anträge von Vereinen und Kreisen wurden an den zuständigen Kreis versendet und werden dort nun weiterbearbeitet.<br>Anträge von Mitgliedsverbänden wurden an den DJK-Sportverband versendet und werden dort nun weiterbearbeitet. |                |                                                 |  |  |                            |                |
| Anfragetyp                                                                                                    |                | <b>Status</b>                                   |  |  |                            |                |
| Ehrungsantrag                                                                                                    | <b>Anfrage</b> |                                                 |  |  |                            |                |
| Ansprechpartner                                                                                                    | <b>Telefon</b> |                                                 |  |  |                            |                |
| <b>Fred Feuerstein</b>                                                                                                    |                | 01234 567890                                    |  |  |                            |                |

(Abb. 9)

Über den Schalter "Übersicht" erhaltet ihr eine Auflistung eurer Ehrungsanträge und seht den jeweiligen Status (Abb. 10).

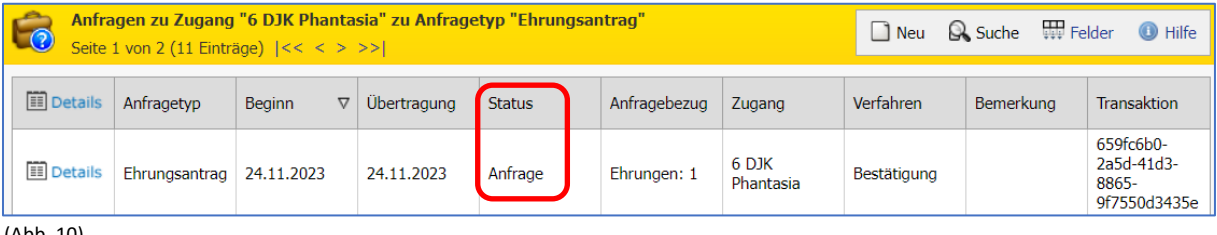

(Abb. 10)

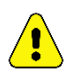

**WICHTIG:** Bitte daran denken, dass von eurer Anfrage **bis zu 8 Wochen** vergehen können, bis die Entscheidung vorliegt.